# **1.1 Sumario**

- [1](#page-0-0) [Introdución](#page-0-0)
	- ♦ [1.1](#page-1-0) [Casos prácticos](#page-1-0)
	- ♦ [1.2](#page-4-0) [Acceder e manipular o control dende Java](#page-4-0)
	- ♦ [1.3](#page-7-0) [Manipulación html dunha etiqueta de texto](#page-7-0)
	- ♦ [1.4](#page-12-0) [Definición de constantes/recursos xml](#page-12-0)

## <span id="page-0-0"></span>**1.2 Introdución**

- Un **TextView** é unha etiqueta de texto que serve para amosar texto na aplicación.
- Este control é unha subclase da clase **View**.
- Opcionalmente pódese permitir editar o contido.
- A clase que implementa o control vén configurada para non permitir a edición.
- Aproveitando que este é o primeiro control que imos ver, tamén imos explicar como se definen **constantes** para usar nos recursos XML.

## **Referencias**: •

- A clase **View**:<http://developer.android.com/reference/android/view/View.html> ♦
	- ◊ Antes de continuar é importante familiarizarse (non fai falla aprender nada) cos métodos, subclases e atributos que ten esta clase de que van colgar todos os demais controis. Co cal, aparte de pararse na seguinte imaxe, é aconsellable premer no enlace anterior.

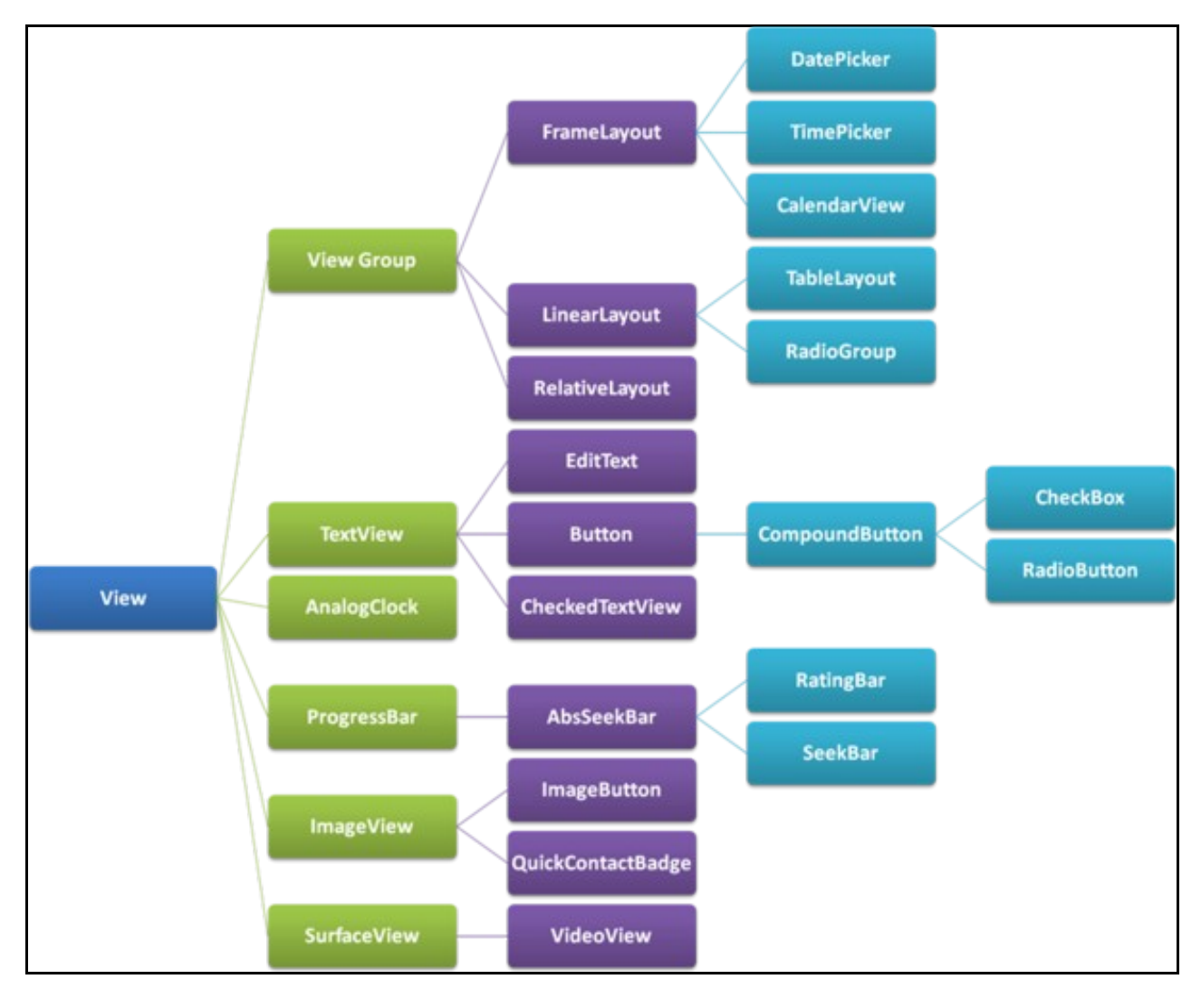

Imaxe obtida de: ♦ ◊

<http://www.itcsolutions.eu/2011/08/27/android-tutorial-4-procedural-vs-declarative-design-of-user-interfaces> Control TextView:<http://developer.android.com/reference/android/widget/TextView.html> ♦

◊ Observar no enlace anterior o valor do atributo **editable**.

Recomendacións de tipografía: <http://developer.android.com/design/style/typography.html> ♦

◊ Observar no enlace anterior o tamaño recomendado en px do lanzador dunha aplicación en Google Play.

- Cores: <http://developer.android.com/guide/topics/resources/more-resources.html#Color> ♦
	- ◊ Observar en que formatos se pode describir unha cor.

## <span id="page-1-0"></span>**1.2.1 Casos prácticos**

•

- Comezamos creando un novo proxecto: **U2\_07\_TextView**.
- Imos comezar creando un layout con 2 TextViews, onde o segundo TextView se modifica en tempo de execución (ao iniciarse a aplicación).

# U2\_07\_TextView

Hello world! Dá igual o que escribamos aquí. Neste exemplo, ao lanzar a aplicación, vaise cambiar este texto

```
• A imaxe amosa en tempo de deseño os 2 TextViews.
```

```
• Le o contido da etiqueta azul.
```

```
• O XML do layout asociado a esa imaxe é:
```

```
<LinearLayout xmlns:android="http://schemas.android.com/apk/res/android"
   xmlns:tools="http://schemas.android.com/tools"
   android:layout_width="match_parent"
   android: layout height="match parent"
   android:padding="20sp"
   android:orientation="vertical" >
   <TextView
       android:id="@+id/tv_orixinal"
       android:layout_width="wrap_content"
       android:layout_height="wrap_content"
       android:text="@string/hello_world" />
   <TextView
       android:id="@+id/tv_java"
       android:layout_width="wrap_content"
       android:layout_height="wrap_content"
       android:textColor="#00F"
       android:text="Dá igual o que escribamos aquí. Neste exemplo, ao lanzar a aplicación, vaise cambiar este texto" />
```

```
</LinearLayout>
```
- **NOTA ECLIPSE**: os campos dos controis pódense poñer na orde que se desexe. Se se preme **SHIFT+CTRL+F** Eclipse vai organizar o código e ordenar os campos. Esa combinación de teclas pode usarse tanto en código XML como Java.
- Nas liñas 9 e 15 asóciase un ID a cada control, TextView, que logo usaremos en Java.
- Observar as diferenzas entre as liñas 12 e 19. A primeira amosará o texto que contén a constante definida en XML (noutro ficheiro XML), a segunda amosa o texto directamente.
- Como xa se sabe, neste caso, a definición da constante **@string/hello\_world** está no ficheiro de recursos: **/res/values/strings.xml**.

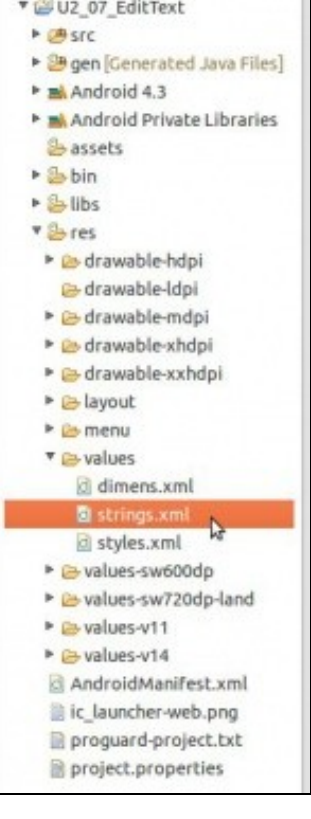

<?xml version="1.0" encoding="utf-8"?> <resources>

<string name="app\_name">U2\_07\_TextView</string> <string name="action\_settings">Settings</string> <string name="hello\_world">Hello world!</string>

</resources>

- Como xa se dixo é recomendable usar o primeiro caso, pero no material vaise *abusar* do segundo caso para que se entendan os exemplos máis facilmente.
- No segundo caso, como xa se indicou, o IDE Eclipse dará unha advertencia na liña 19 porque recomenda que esa propiedade se declare a través dunha constante.
- As liñas 9 e 15 están creando o ID para os controis para que poidan ser accedidos dende Java a través da Clase R.
- Observar na imaxe a declaración deses IDs.

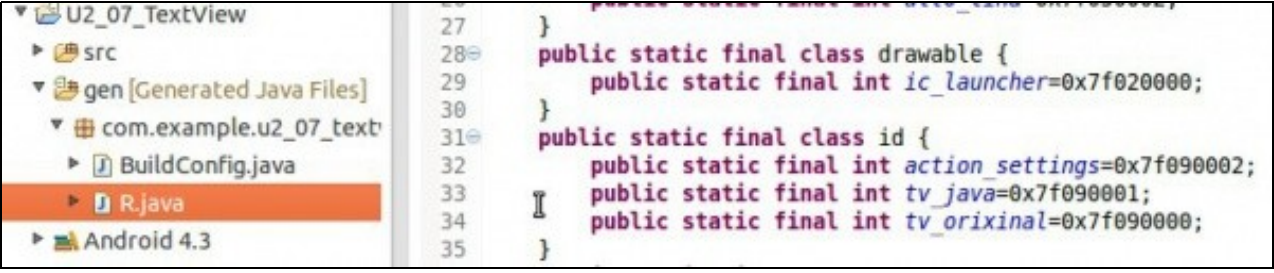

• Isto xerase automaticamente cando se ten **gardado o documento XML** onde se declaran os controis.

Finalmente mirar como se define a cor azul (RGB), liña 18. Esta definición tamén podería estar usando unha constante declarada noutro • ficheiro XML, como se verá ao final deste apartado.

## <span id="page-4-0"></span>**1.2.2 Acceder e manipular o control dende Java**

- A continuación imos acceder ao control EditText declarado en XML dende Java e imos realizar accións sobre o control.
- Para iso imos á clase Java que lanza a aplicación. (Por agora só hai unha clase Java).

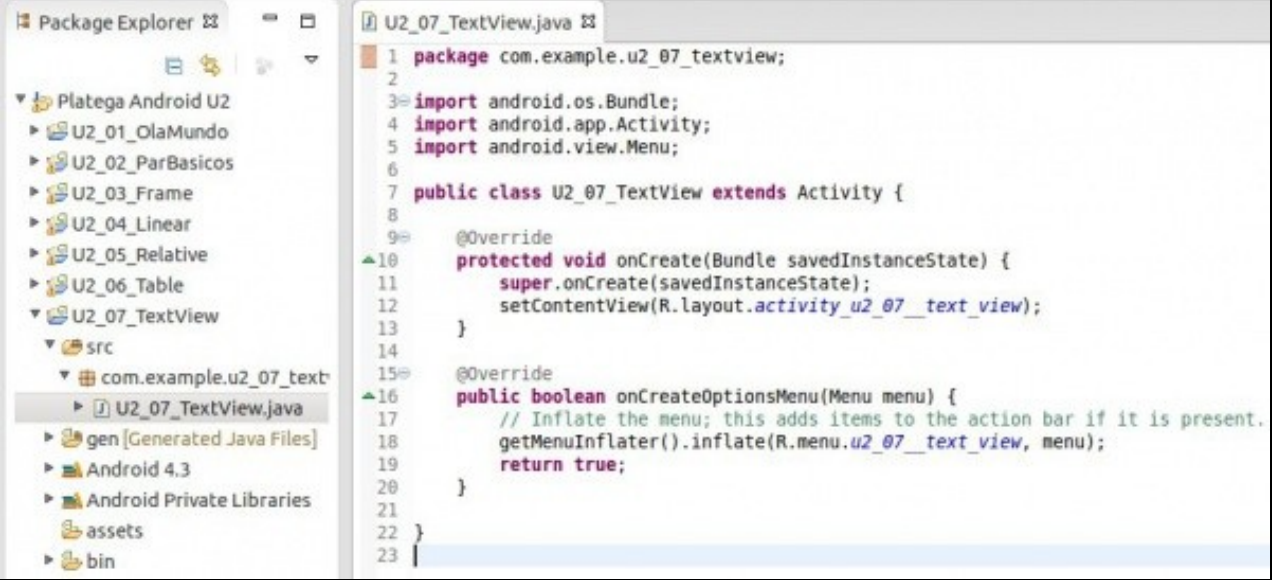

• Como xa se indicou, podemos acceder aos elementos visuais declarados en XML a través do seu ID usando de intermediaria a clase R.

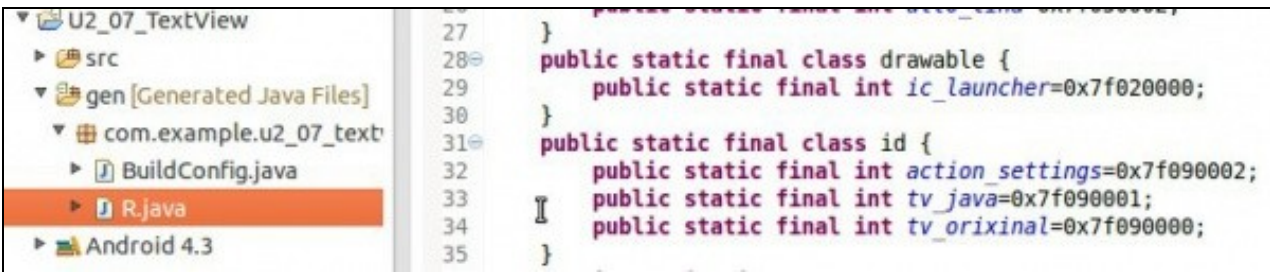

• Dentro do método **onCreate()** que é o encargado de lanzar a Activity, como se verá máis adiante.

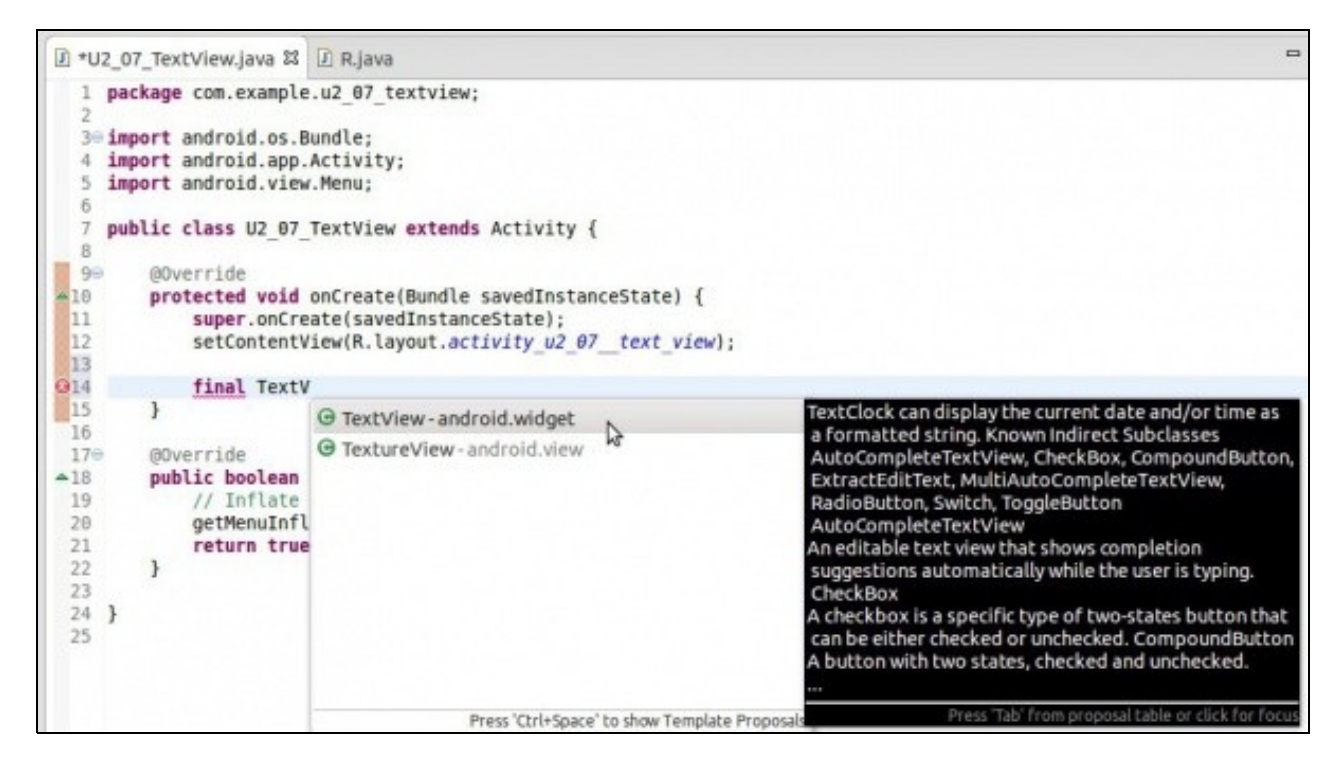

- Comezamos a declarar un obxecto de tipo TextView.
- A medida que imos escribindo o tipo se prememos **CTRL+ Barra espaciadora** xa sabemos que nos vai a autocompletar, pero ademais vai **importar o paquete** que define onde está declarada a clase.

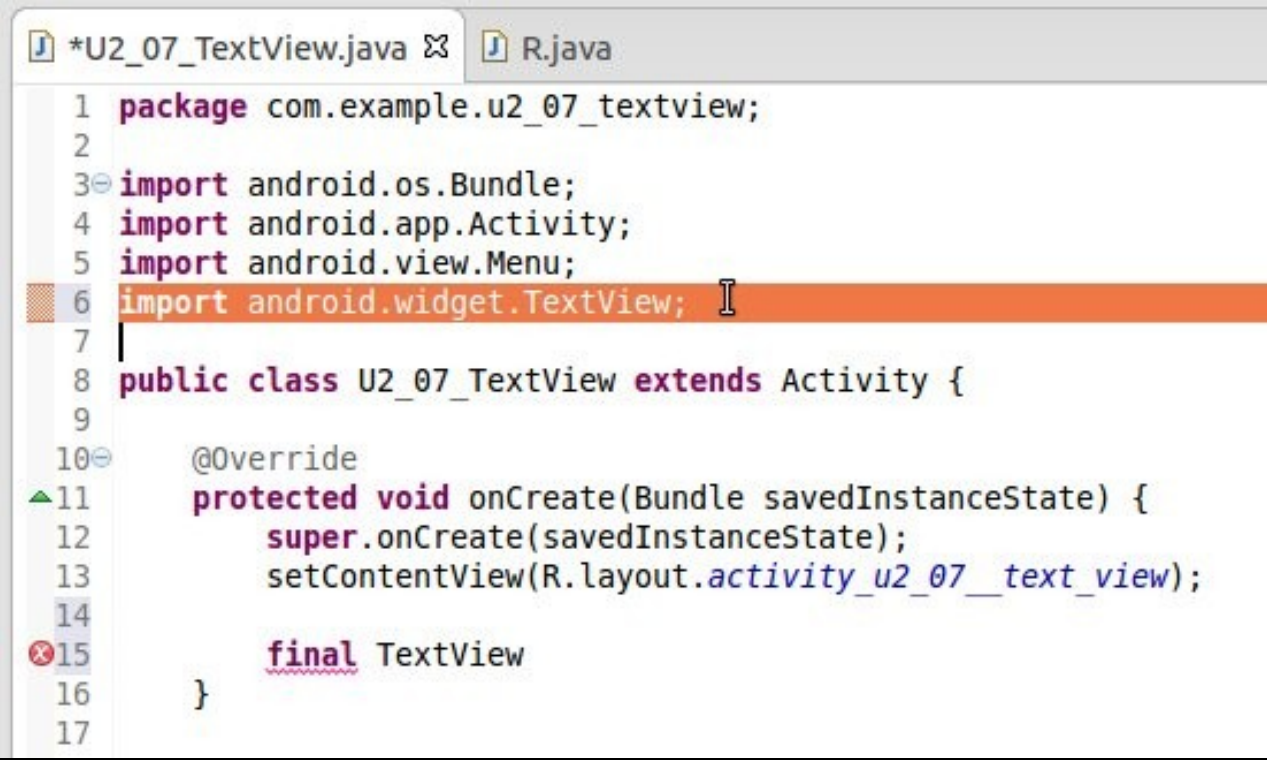

• Declaramos un obxecto de tipo TextView e queremos asocialo ao primeiro TextView do Layaout (ID:tv\_orixinal).

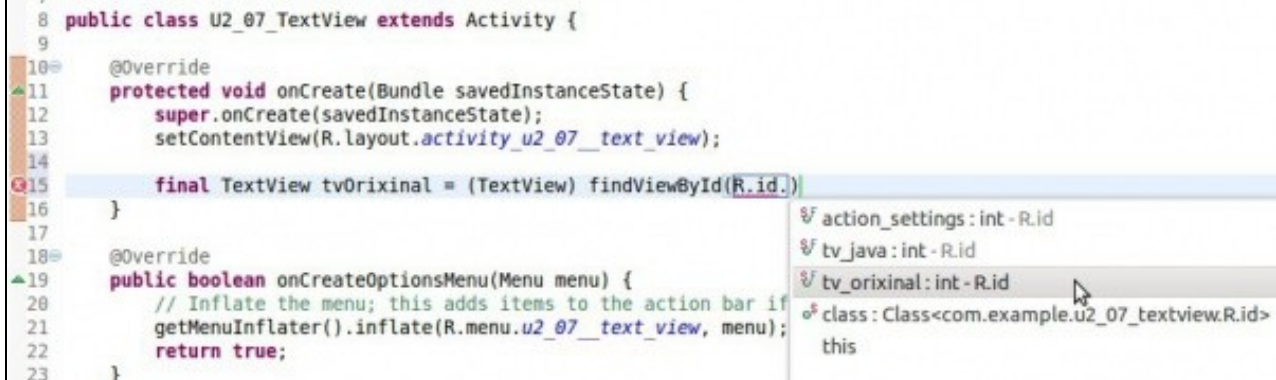

- Para iso precisamos o método **findViewById()**:
	- **Recibe como parámetro unha constante** da Clase R: neste caso o id asociado a un elemento visual. (CTRL+Barra espaciadora, ♦ para localizar a constante).
	- ♦ **Devolve un obxecto** de tipo **View**.
- Todo control visual é unha **subclase** de **View**, por tanto como obtemos un obxecto View é preciso facer un **casting (TextView)** para que faga unha conversión de tipos ao tipo desexado, neste caso dun **obxecto tipo View** a un **obxecto de tipo TextView**.

#### • A continuación amósase o código Java que vai manipular o TextView

```
package com.example.u2_07_textview;
import android.app.Activity;
import android.os.Bundle;
import android.view.Menu;
import android.widget.TextView;
public class U2_07_TextView extends Activity {
@Override
protected void onCreate(Bundle savedInstanceState) {
super.onCreate(savedInstanceState);
setContentView(R.layout.activity_u2_07__text_view);
final TextView tvOrixinal = (TextView) findViewById(R.id.tv_orixinal);
final TextView tvJava = (TextView) findViewById(R.id.tv_java);
tvJava.setText("Etiqueta modificada en java: "+tvOrixinal.getText());
}
@Override
public boolean onCreateOptionsMenu(Menu menu) {
// Inflate the menu; this adds items to the action bar if it is present.
getMenuInflater().inflate(R.menu.u2_07__text_view, menu);
return true;
}
}
```
- Liña 15: temos un obxecto que apunta a TextView orixinal, ao primeiro TextView do Layout.
- Liña 16: temos un obxecto que apunta ao novo TextView, ao segundo do Layout.
- Liña 18: modificamos o texto do segundo TextView. O contido é unha cadea de texto concatenada (+) co texto que ten o primeiro TextView.
	- Observar a función dos métodos: **setText()** e **getText()**. No seguinte enlace pódense ver estes métodos públicos: ♦ [http://developer.android.com/reference/android/widget/TextView.html#pubmethods.](http://developer.android.com/reference/android/widget/TextView.html#pubmethods)
- Cando se lance a aplicación vaise executar ese código, co cal o texto do segundo TextView non vai ser o que se indicou no Layout en tempo de deseño senón o que se indica en tempo de execución.
- A imaxe amosa a execución da aplicación:

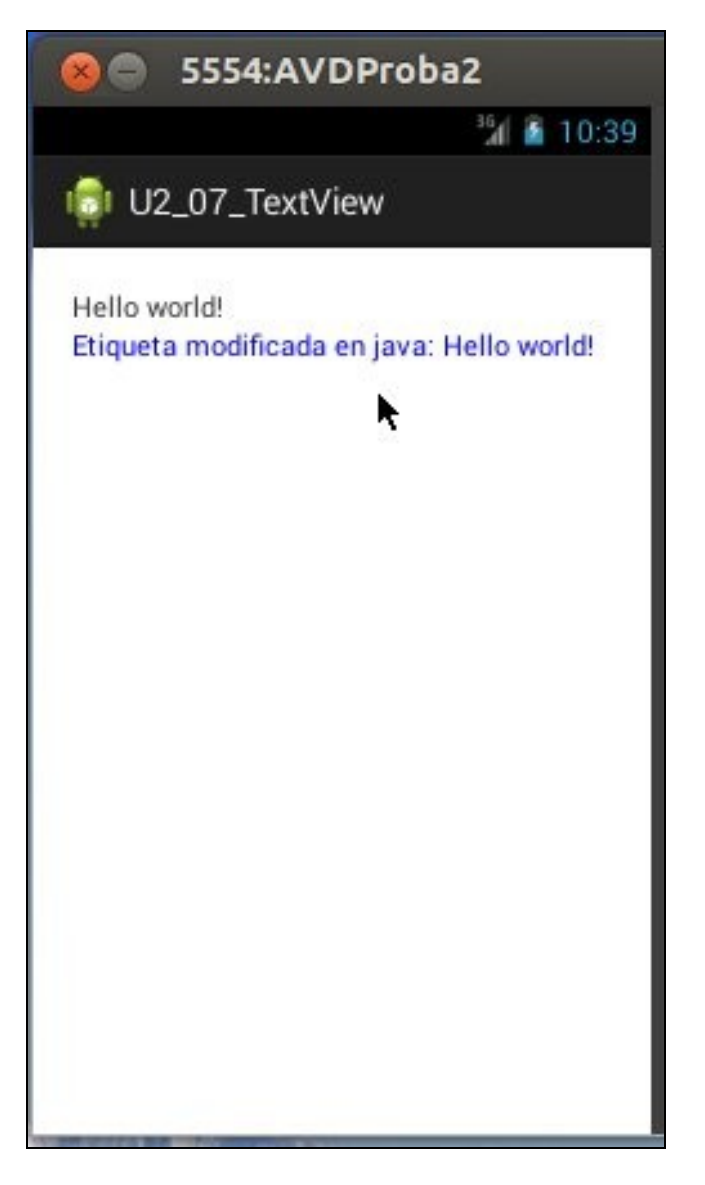

• Observar o contido da segunda liña, non é o que se asignou no Layout.

## <span id="page-7-0"></span>**1.2.3 Manipulación html dunha etiqueta de texto**

- As Etiquetas de texto non son texto (String) senón que son código semellante ao html.
- Entón na liña 18 anterior parece que hai unha contradición: concatenar unha cadea con *algo* html.
- Teríamos que ter usado o método **toString()**: **tvOrixinal.getText().toString()**
- Pero en Java non fai falla poñelo porque ese método chámase automaticamente sempre que o obxecto se concatene con outro String (Neste caso a cadea de texto).

• Para obter a seguinte imaxe non se vai tocar o XML e vaise facer todo en Java.

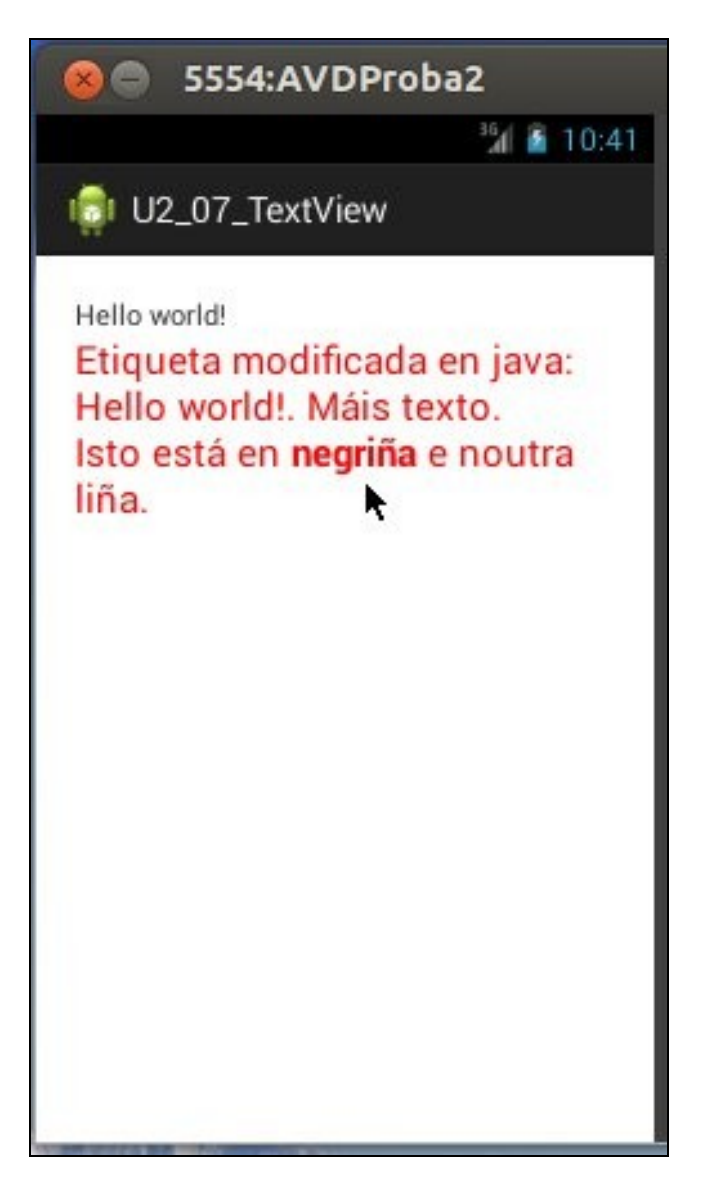

• Na segunda etiqueta cambiouse: cor, tamaño da fonte e púxose en **negriña** unha palabra.

```
• Código JAVA ...
```
package com.example.u2\_07\_textview;

```
import android.app.Activity;
import android.graphics.Color;
import android.os.Bundle;
import android.text.Html;
import android.view.Menu;
import android.widget.TextView;
public class U2_07_TextView extends Activity {
@Override
protected void onCreate(Bundle savedInstanceState) {
super.onCreate(savedInstanceState);
setContentView(R.layout.activity_u2_07__text_view);
final TextView tvOrixinal = (TextView) findViewById(R.id.tv_orixinal);
final TextView tvJava = (TextView) findViewById(R.id.tv_java);
tvJava.setText("Etiqueta modificada en java: "+tvOrixinal.getText());
tvJava.append(". Máis texto. ");
```

```
tvJava.setTextColor(Color.RED);
tvJava.setTextSize(20);
```

```
tvJava.append(Html.fromHtml("<p><br>Isto está en <b>negriña</b> e noutra liña.</p>"));
 }
 @Override
 public boolean onCreateOptionsMenu(Menu menu) {
 // Inflate the menu; this adds items to the action bar if it is present.
 getMenuInflater().inflate(R.menu.u2_07__text_view, menu);
 return true;
 }
 }
• Para importar os paquetes premer (SHIFT + CTRL + O)
```
- 
- Liña 21: engade contido á etiqueta polo final da mesma e amosa o contido final.
- Liña 22: cambiar a cor usando unha constante estática.
- Liña 23: cambiar o tamaño da fonte
- Liña 24: devolve a cadea en formato HTML no que en Android se podería chamar *Texto con estilo mostrable*
- A continuación vaise modificar a aplicación para que poidamos recuperar o contido exacto dun *TextView*, non o que amosa por pantalla.
- Tamén se vai usar o método **toString()** para ver o seu resultado.
- A imaxe amosa o deseño do Layout

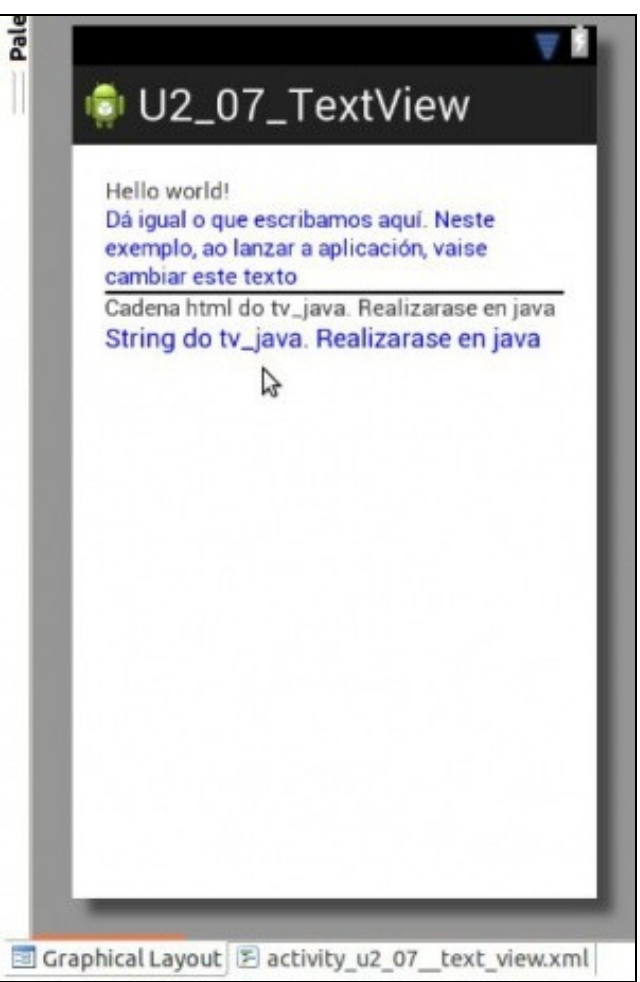

• Observar a liña de separación e despois desta, dúas etiquetas de texto.

## • O Ficheiro XML asociado

```
<LinearLayout xmlns:android="http://schemas.android.com/apk/res/android"
   xmlns:tools="http://schemas.android.com/tools"
   android:layout_width="match_parent"
   android:layout_height="match_parent"
   android:orientation="vertical"
   android:padding="20sp" >
   <TextView
       android:id="@+id/tv_orixinal"
       android:layout_width="wrap_content"
       android:layout_height="wrap_content"
       android:text="@string/hello_world" />
    <TextView
       android:id="@+id/tv_java"
       android:layout_width="wrap_content"
       android:layout_height="wrap_content"
       android:text="Dá igual o que escribamos aquí. Neste exemplo, ao lanzar a aplicación, vaise cambiar este texto"
       android:textColor="#00F" />
```
#### <View

android:layout\_width="match\_parent" android:layout\_height="2sp" android:background="#000" />

## <TextView

```
android:id="@+id/tv_html"
android:layout_width="wrap_content"
android:layout_height="wrap_content"
android:text="Cadena html do tv_java. Realizarase en java" />
```
<TextView

```
android:id="@+id/tv_string"
android:layout_width="wrap_content"
android:layout_height="wrap_content"
android:text="String do tv_java. Realizarase en java"
android:textColor="#00F"
android:textSize="16sp" />
```
</LinearLayout>

- Observar as liñas marcadas
- A imaxe amosa a aplicación en execución:

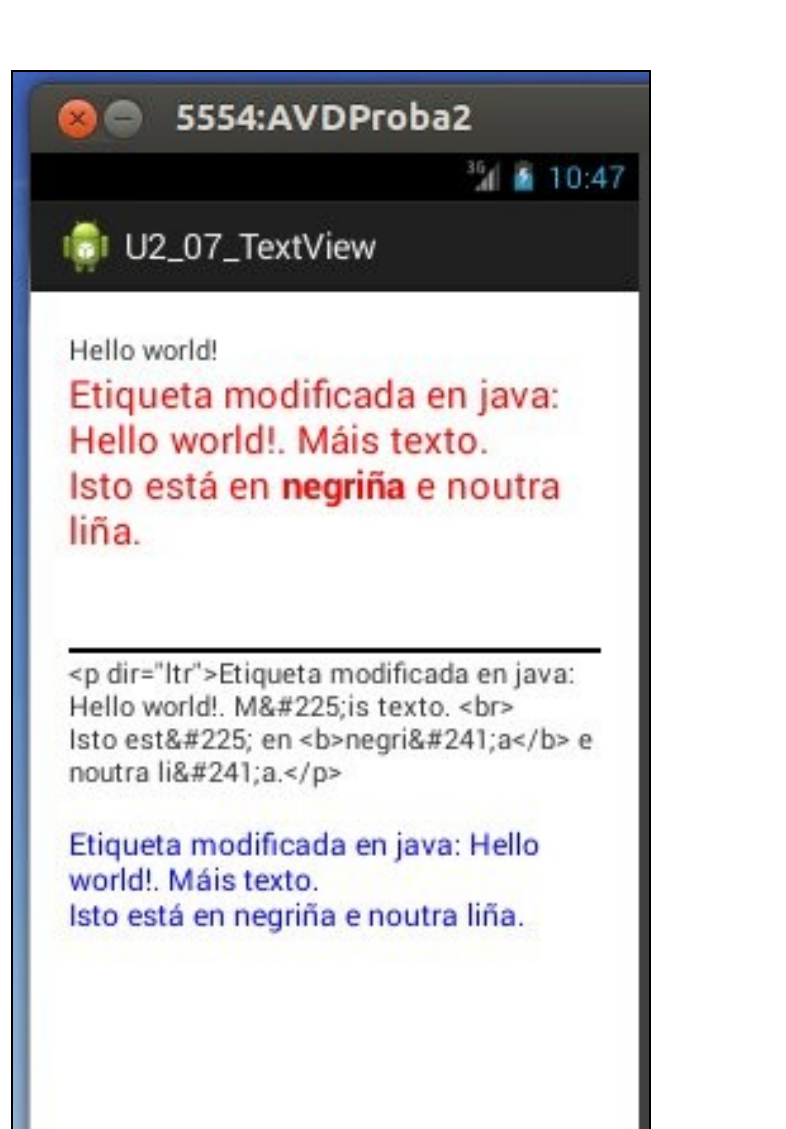

- Observar como a primeira etiqueta despois da liña ten o contido do que almacena o EditText vermello.
- A segunda etiqueta despois da liña amosa a etiqueta vermella pasada polo método **toString**. Observar como xa non hai negriña.

### • O código que fai iso posible é o seguinte:

```
package com.example.u2_07_textview;
```

```
import android.R.string;
import android.app.Activity;
import android.graphics.Color;
import android.os.Bundle;
import android.text.Html;
import android.text.Spanned;
import android.view.Menu;
import android.widget.TextView;
```
public class U2\_07\_TextView extends Activity {

```
@Override
protected void onCreate(Bundle savedInstanceState) {
super.onCreate(savedInstanceState);
setContentView(R.layout.activity_u2_07__text_view);
```

```
final TextView tvOrixinal = (TextView) findViewById(R.id.tv_orixinal);
final TextView tvJava = (TextView) findViewById(R.id.tv_java);
final TextView tvHtml = (TextView) findViewById(R.id.tv_html);
final TextView tvString = (TextView) findViewById(R.id.tv_string);
```

```
tvJava.setText("Etiqueta modificada en java: "+tvOrixinal.getText());
```

```
//tvJava.setText(tvJava.getText()+". Máis texto. ");
 tvJava.append(". Máis texto. ");
 tvJava.setTextColor(Color.RED);
 tvJava.setTextSize(20);
 tvJava.append(Html.fromHtml("<p><br>Isto está en <b>negriña</b> e noutra liña.</p>"));
 tvHtml.setText(Html.toHtml((Spanned)(tvJava.getText())));
 //tvString.setText(""+tvJava.getText());
 tvString.setText(tvJava.getText().toString());
 }
 @Override
 public boolean onCreateOptionsMenu(Menu menu) {
 // Inflate the menu; this adds items to the action bar if it is present.
 getMenuInflater().inflate(R.menu.u2_07__text_view, menu);
 return true;
 }
 }
• Liña 33: colle o valor da etiqueta vermella e a pasa a formato Html.
```
• Liña 36: pasa a cadea vermella a String. Sería o equivalente á liña 35 (Concatenar cunha cadea).

## <span id="page-12-0"></span>**1.2.4 Definición de constantes/recursos xml**

- Como xa vimos na definición XML do Layout temos valores postos á *ferro*.
- Sería bo definir esas propiedades noutros ficheiros XML, deste xeito permítese a reutilización e a internacionalización.

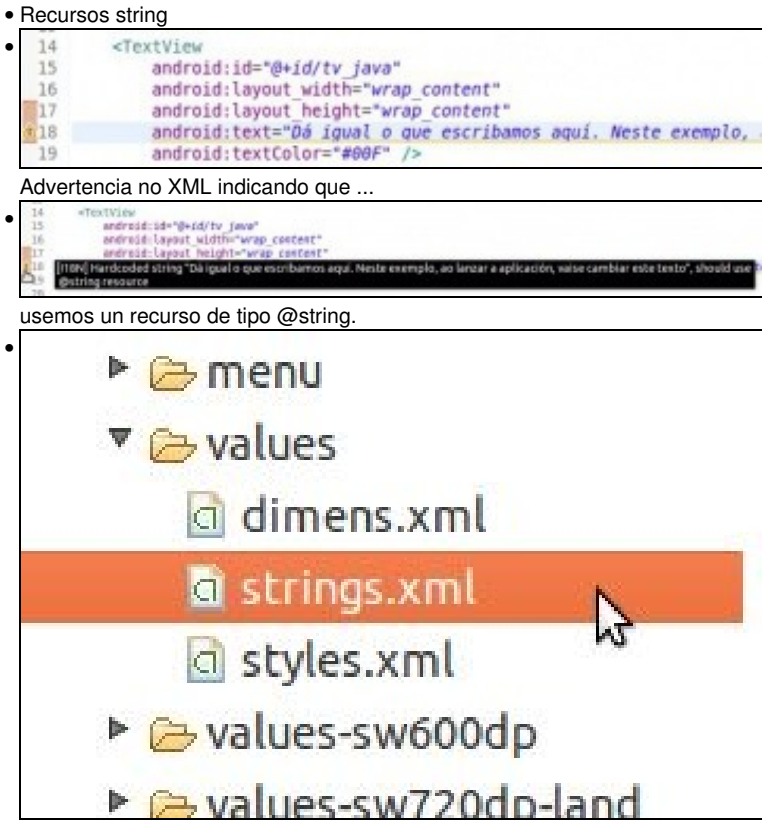

Editamos o ficheiro **res/values/strings.xml** ou creamos un novo en **/res/values**

• Engadimos os novos recurso de tipo string. Observar as liñas marcadas.

```
<resources>
   <string name="app_name">U2_07_TextView</string>
   <string name="action_settings">Settings</string>
   <string name="hello_world">Hello world!</string>
   <string name="texto_tv_java">Dá igual o que escribamos aquí. Neste exemplo, ao lanzar a aplicación, vaise cambiar este texto</st
   <string name="texto_tv_html">Cadena html do tv_java. Realizarase en java</string>
   <string name="texto_tv_string">String do tv_java. Realizarase en java</string>
</resources>
```
• Gardar o ficheiro

<?xml version="1.0" encoding="utf-8"?>

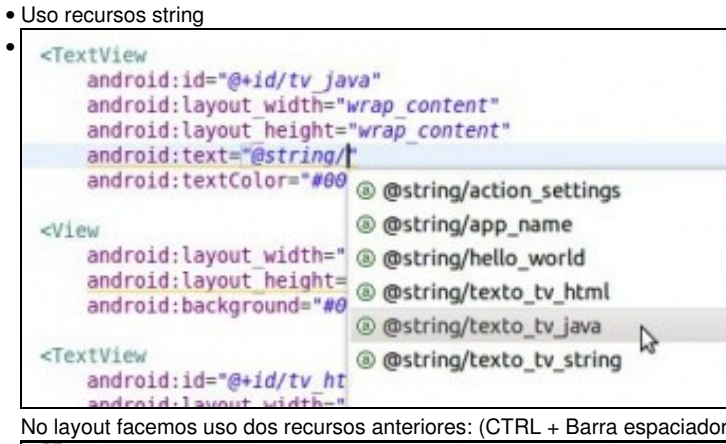

ra). Lembrar gardar antes o ficheiro de recursos anterior.

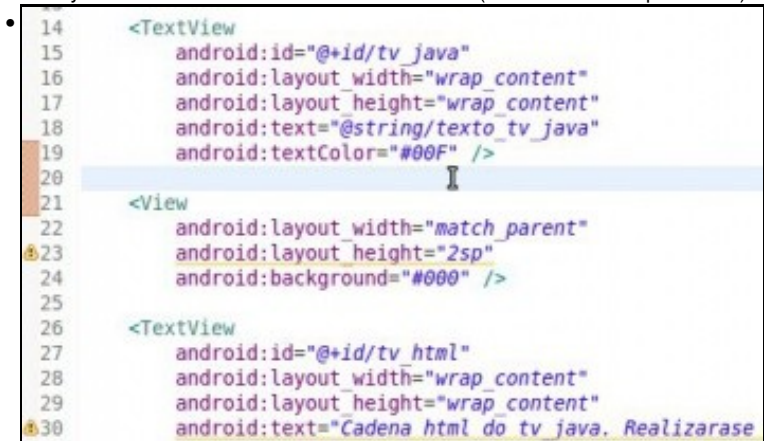

Xa quedan menos advertencias: A da dimensión podería declararse no ficheiro **/res/values/dimens.xml** ou crear un novo.

<resources>

<dimen name="activity\_horizontal\_margin">16dp</dimen> <dimen name="activity\_vertical\_margin">16dp</dimen> <dimen name="alto\_liña">2sp</dimen>

</resources>

- A continuación vaise crear un ficheiro de recurso para as cores.
- Crear ficheiro de recursos

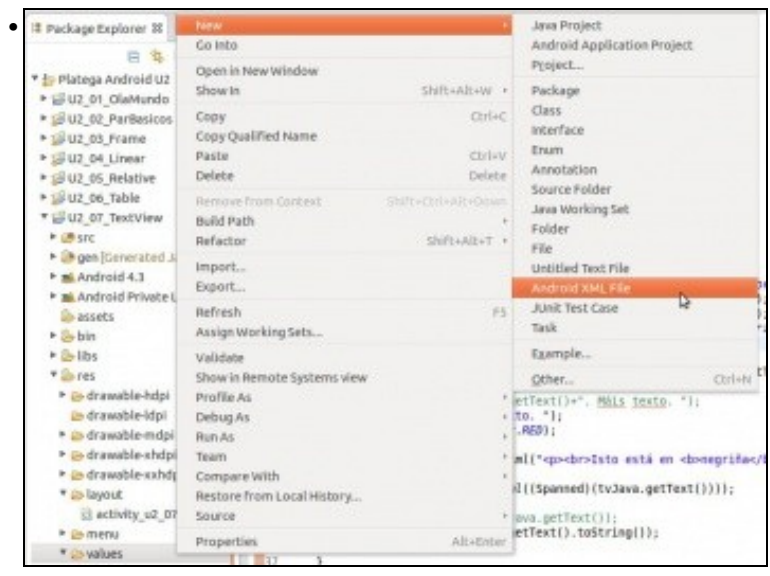

En **/res/values** creamos un novo ficheiro **Android XML File**

•

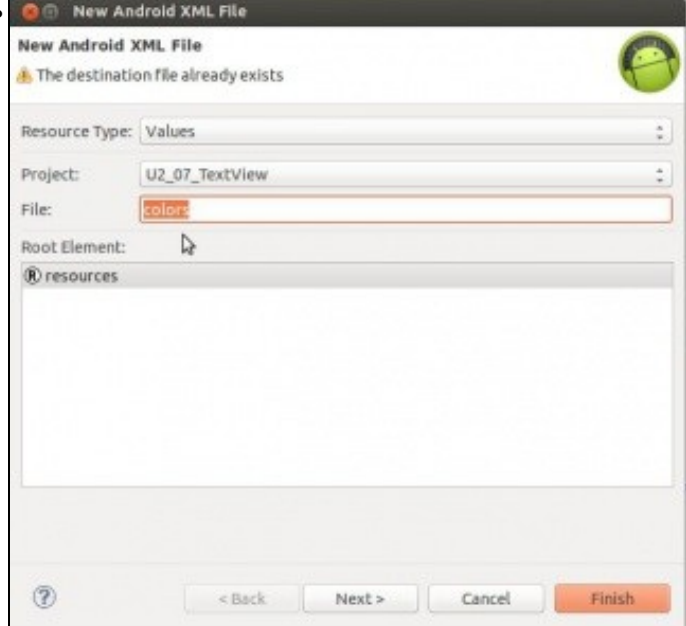

Indicamos un nome significativo, vale calquera. Neste caso *colors* e gardamos.

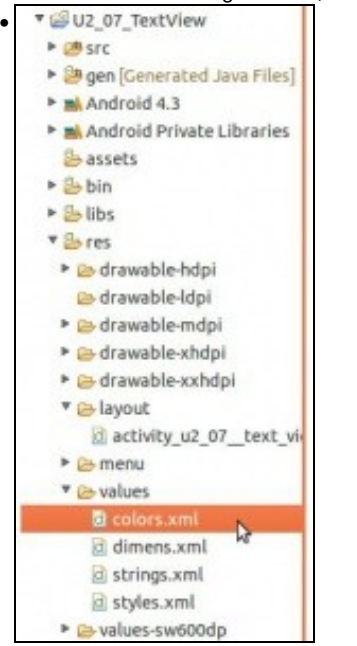

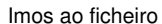

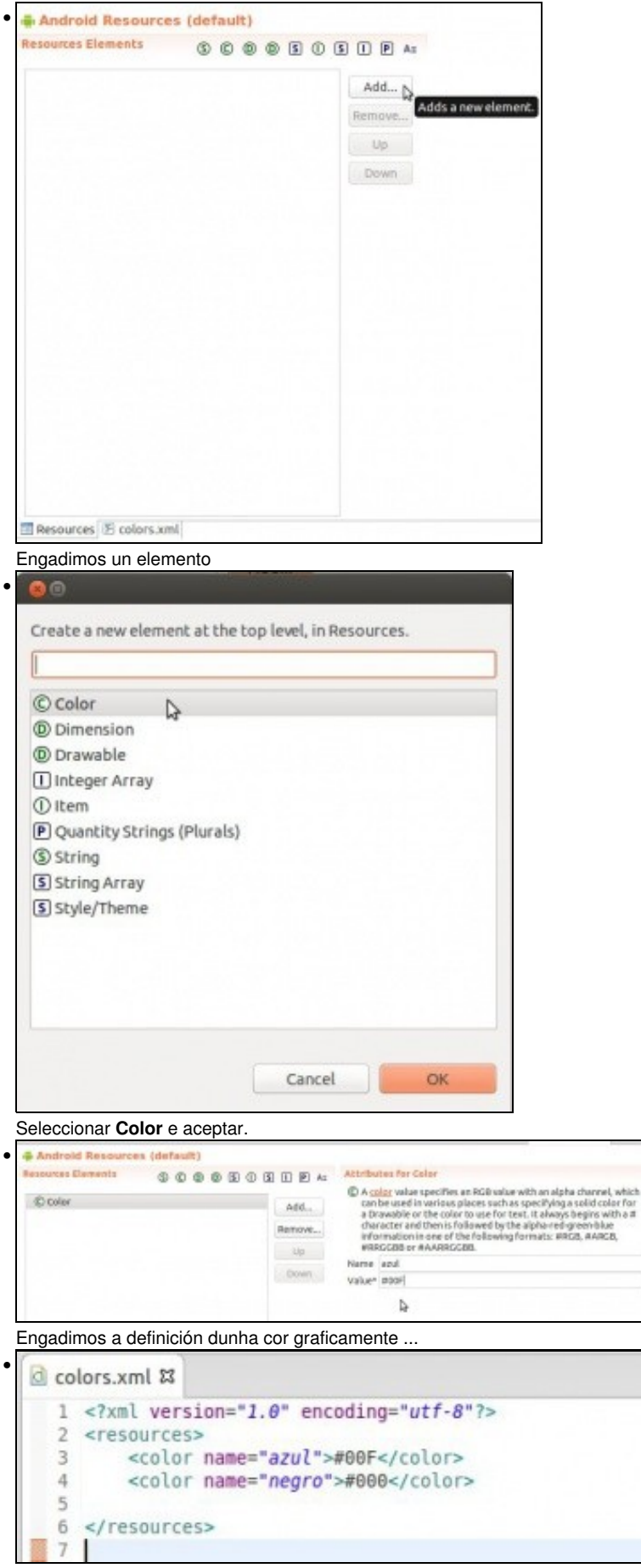

... en modo texto.

• Ficheiro de recurso de cores:

<?xml version="1.0" encoding="utf-8"?> <resources> <color name="azul">#00F</color> <color name="negro">#000</color>

```
</resources>
```
#### • Uso dos recursos no layout. Como sempre, observar as liñas marcadas

```
<LinearLayout xmlns:android="http://schemas.android.com/apk/res/android"
   xmlns:tools="http://schemas.android.com/tools"
   android:layout_width="match_parent"
   android:layout_height="match_parent"
   android:orientation="vertical"
   android:padding="20sp" >
```
<TextView android:id="@+id/tv\_orixinal" android:layout\_width="wrap\_content" android:layout\_height="wrap\_content"

android:text="@string/hello\_world" />

<TextView

android:id="@+id/tv\_java" android:layout\_width="wrap\_content" android:layout\_height="wrap\_content" android:text="@string/texto\_tv\_java" android:textColor="@color/azul" />

 $\langle V$ i $\approx$ w

```
android:layout_width="match_parent"
android:layout_height="@dimen/alto_liña"
android:background="@color/negro" />
```
<TextView

```
android:id="@+id/tv_html"
android:layout_width="wrap_content"
android:layout_height="wrap_content"
android:text="@string/texto_tv_html" />
```
<TextView

```
android:id="@+id/tv_string"
android:layout_width="wrap_content"
android:layout_height="wrap_content"
android:textColor="@color/azul"
android:textSize="16sp"
android:text="@string/texto_tv_string"/>
```
</LinearLayout>

• Anda!!! Quedounos na liña 37 un valor candidato a ser definido nunha constante tipo *dimen*. Seguro que o participante no curso é quen de facelo.

```
-- Ángel D. Fernández González e Carlos Carrión Álvarez -- (2015).
```